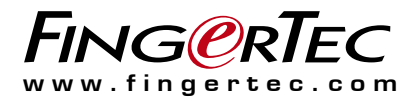

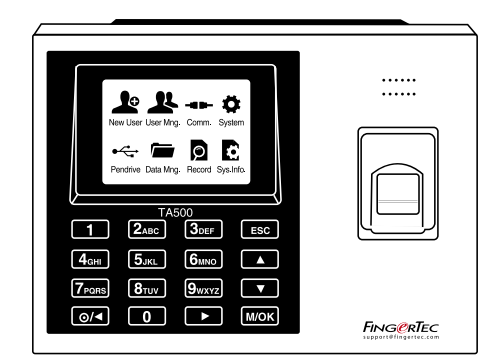

TA500 Biometrics Time Attendance System User Guide

## **CONTENTS**

- 4-5 Chapter 1 GETTING STARTED Viewing the User Guide in the Internet Terminal Included Accessories Activating Terminal Registering Terminal
- 6-9 Chapter 2 BASICS Introduction to Terminal Terminal Overview Main Menu Power On/Off Button Battery Date/Time Voice Control Security Features Cleaning Terminal Restarting and Resetting Terminal
- 10-13 Chapter 3 USER Enrolling User Verifying User Adding User Information Deleting User Access Level/Privilege Defining Work Codes

 RFID Card Function

14-16 Chapter 4 • **INSTALLATIONS & CONNECTION**<br> **Installations**  Communications Security Installation and Setup of TCMS V3 TCMS V3 Online Activation Connecting Terminal to TCMS V3 Using USB to Download/Upload Data Communication Key

- 17-19 Chapter 5 · SYSTEM System Settings Data Management Reset Misc Settings
	- 20 Chapter 6 DATE/TIME Setting Date/Time Daylight Saving Time
	- 21 Chapter 7 USB Understanding the Need for USB
	- 22 Chapter 8 RECORD Checking Records of Users in the Terminal
	- 23 Chapter 9 SYSTEM INFORMATION Records Device
- 24-25 TROUBLESHOOTING "Unable to Connect" Appears "Admin Affirm" Appears Difficult to Read Finger The LED is Blinking All The Time "Duplicate Finger" Appears RFID Card Doesn't Respond No Sound

## 1• GETTING STARTED

### Viewing the User Guide in the Internet

The User Guide is available in the package when you purchased the terminal.

The User Guide is also available online at: http://www.fingertec.com and http://user.fingertec.com.

Choose the language that you prefer for your User Guide.

## Terminal Included Accessories

Do not abuse the fingerprint sensor by scratching the surface, contacting the sensor's surface with heat, pressing hard during placement of fingerprint for verification. Clean the sensor occasionally with microfiber cloth to maintain the performance of the sensor.

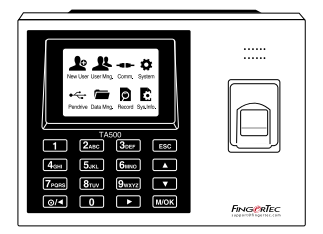

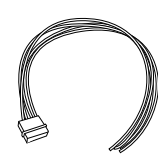

Siren Cable For connecting the terminal to external siren.

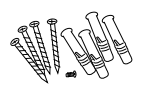

A Packet of Bolts Use the screws to hold the back plate of the terminal against a wall.

DC12V 1.5A Power Adaptor For supplying power to the terminal.

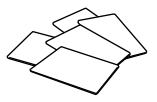

RFID Cards (5 pieces) *\*Exclusively for TA500-R model only* For card enrollment and verification.

# Activating Terminal

Every FingerTec Time Attendance model comes bundled with a unique license key. To start using the terminal with TCMS V3, you must connect the terminal to TCMS V3 and perform online activation. TCMS V3 reads the serial number of your terminal and sends it for verification at the FingerTec server via Internet.

In case you do not have an Internet connection, you would need to do offline activation. Please send the serial number and model of your terminals to your local reseller or support@fingertec.com to request for a product key and activation key.

## Registering Terminal

Make sure that you register your terminal's warranty with us at: http://www.fingertec.com/ver2/english/e\_warranty.htm for a 24 month warranty protection.

# 2 • BASICS

### Introduction to Terminal

FingerTec is a renowned brand name for commercial productsfor door access and time attendance systems. FingerTec offers a wide range of products to cater to the growing needs for biometrics products in office/home automation as well as in security industry.

FingerTec terminals are loaded with powerful microprocessor that can process biometrics authentication methods for accurate personal identifications and for collection of precise data for time attendance. In addition, some fingerprint terminals are made to accept card verification as an added security measure.

FingerTec TA500 is our most affordable, reliable and simple biometricstime attendance terminal, which is built robust, and can contain up to 2000 fingerprint templates and 80000 transaction logs in its flash memory. This is the most powerful simple attendance system which is suitable for small and medium offices. This terminal is not built with any coreboard or processor compared to its predecessors. TA500 verifies fingerprint, password and it accepts card verification upon request. TA500 is bundled with TCMS V2 for data management.

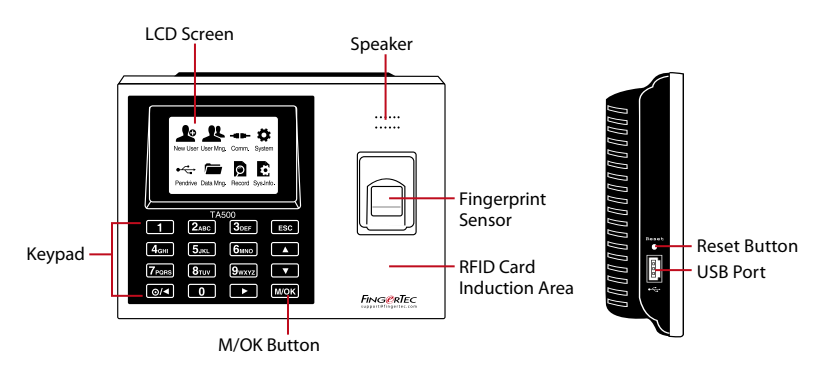

### Terminal Overview

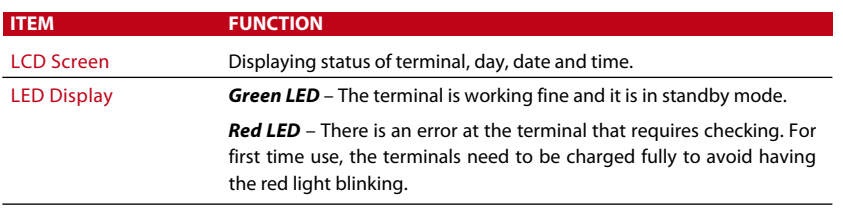

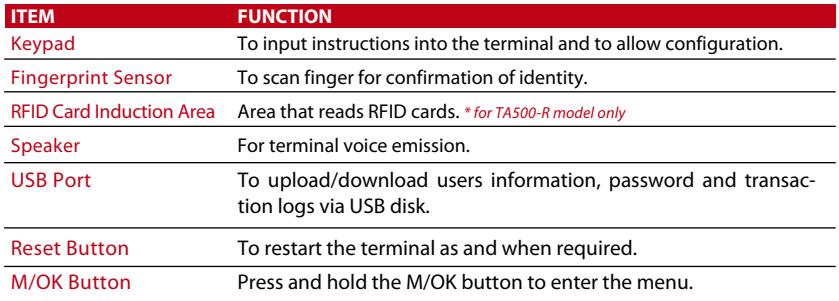

# Main Menu

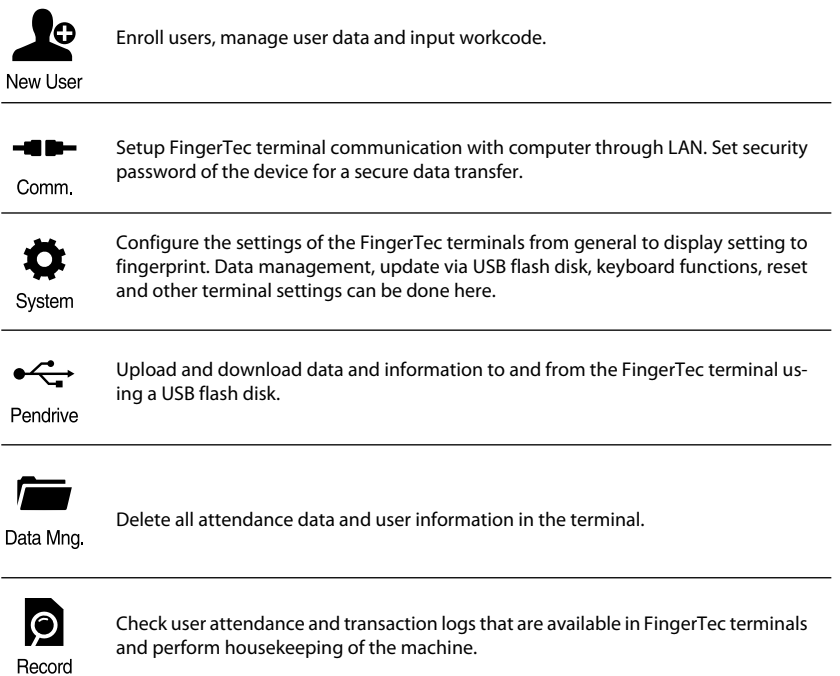

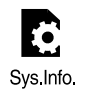

View free and used memory of the terminal as well asthe terminal's detailsin system information.

# Power On/Off Button  $\sqrt{\omega}$

Use the power on/off button to turn the terminal on or off. You can disable the button to avoid accidental shut off of the terminal.

## Battery

FingerTec terminals operate using power supply from a standard power outlet. Inside each terminal, there is an RTC battery to keep the clock of the terminal running. When there is a serious delay in time or the clock of the terminal reverts to 00:00 after restarting, this indicates that the RTC needs to be replaced.

*External power supply:* Mini UPS (uninterrupted power supply) 12V provides mobile power supply to the terminals. Charge the mini UPS sufficiently for optimum performance. Refer to http://accessory.fingertec.com for more information about accessories.

## Date/Time

The terminal display the date and time at the home screen. Choose the data and time format based on your preference. Press Menu > System > Date/Time > Select Value > OK to save.

## Voice Control

Voice Control lets you control the level of volume emitted by the terminal.

### **Turn On/Off**

The system lets you to turn on/off the voice based on you preference. Press Menu > System > System > Voice Prompts > On/Off.

### Security Features

Security features help protect the information in the terminal from being accessed by unauthorized individuals.

### **Admin Affirm**

Register an administrator to the system by enrolling a fingerprint or a password to a user ID. Press Menu > New User > Role > Administrator > Choose Enrollment method > OK to Save. After enrolling an administrator, the main menu can only be accessed by the administrator. The terminal will display "Admin Affirm" when an unauthorized individual tries to access the Menu.

### **COM Key**

Create password for a specific terminal here. Press Menu > Comm. > Password > Insert Password > OK to save. The security password known as COM Key is intended for extra security. To connect the terminal with the software, the COM key inserted in the Software must be the same as the one inserted in the terminal or else the connection will not be established even though the activation key and product key are correctly inserted.

### Cleaning Terminal

### **Cleaning The Body**

Use a dry cloth to clean the terminal's body. Do not use any liquids, household cleaners, aerosol spray, solvents, alcohol, ammonia and abrasive solutions to clean the body of the terminal because it could damage it.

#### **Cleaning the Fingerprint prism**

Clean the fingerprint prism with a cellophane tape for silicon coated prism.

View the video on how to clean the fingerprint prism at this link: http://www.fingertec.com/newsletter/enduser/cleanfinger.html.

For the non-coated prism, please use microfiber cloth.

### Restarting and Resetting Terminal

If a feature isn't functioning as it should, try restarting or resetting the terminals

#### **Restarting the terminal**

Push the On/Off button on the terminal to restart the terminal. If you can't restart the terminal, or if the problem persists, you might want to reset.

#### **Resetting the Terminal**

Go to Menu, press the System icon and select Reset Opts. Click OK to Reset the terminal. Resetting the terminal will cause all your settings to return to the original factory settings.

### 3 • USER

## Enrolling User

The FingerTec terminals can enroll fingerprint templates, passwords and card information. This chapter covers all possible user enrollments in the terminals.

#### **Fingerprint Enrollment**

It is recommended to enroll two fingerprints for one user ID. One template is the default fingerprint and another is used as for backup. You need to check the quality of the fingerprint before doing any fingerprint enrollment. It is important to locate the center points of the finger because the center points has to be placed in the middle of the scanner during enrollment to get a good reading. You also have to make sure that the fingers are not too wet or too dry for enrollment.

*To enroll fingerprint:* Press Menu > New User icon > ID. No: (insert value) > Select "Enroll FP" > Select Role > Place your fingerprint 3 times following instructions given by the terminal > OK to save.

#### **Card Enrollment**

FingerTec TA500 does not come with any card system by default. However, RFID and MiFare card systems are available upon request.

*To enroll card:* Press Menu > New User icon > ID. No: (insert value) > Select " Enroll Card" > Wave the card at the scanning area until the screen displays the Card ID > OK to Save.

#### **Password Enrollment**

The terminal offers different enrollment methods and passwords can be used as one of the verification methods. The maximum length of a password is 8 digits.

*To enrol password:* Press Menu > New User icon > ID. No: (insert value) > Select "Enroll Pwd" > Input password using the keypad > Reconfirm password > OK to save.

### Verifying User

#### **1:1 (One to One) / 1:N (One to Many)**

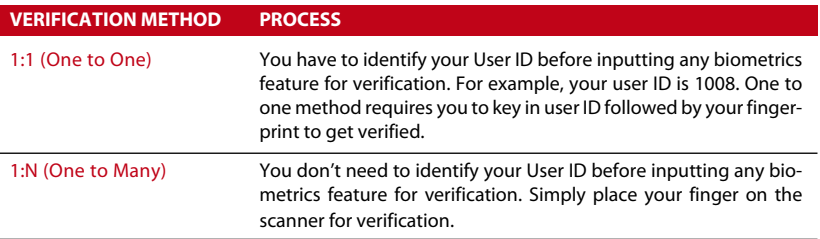

#### **Voice Message**

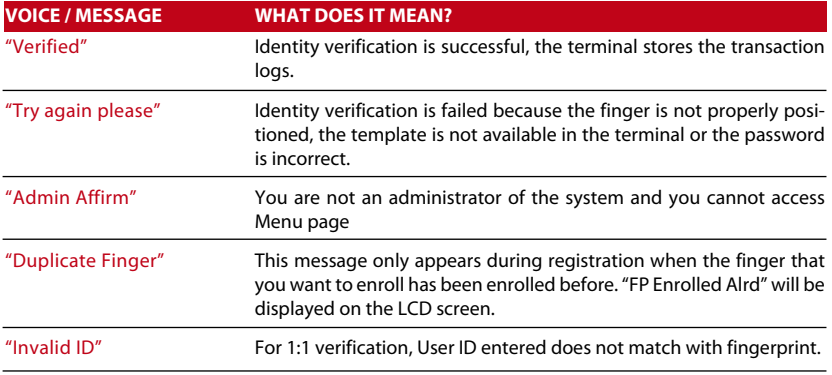

#### **Fingerprint Verification**

1:N – 1:N verification does not require any input of your user ID. Place your finger properly on the scanner and the terminal will take a second to verify your identity.

1:1 – 1:1 requires input of User ID before the terminal reads and verifies your identity. Press 1:1/1:N > Input ID on the screen > Press fingerprint icon > terminal will read and verify.

Some precautions have to be taken to get a good read every time.

- · Make sure the center point of your finger is placed in the middle of the scanner for a good read.
- · Recommended to use index finger. The terminal accepts other fingers but index is the most convenient.
- Make sure the finger is not wet, too dry, injured or dirty
- · Do not press hard on the sensor, just place it comfortably
- · Avoid direct sunlight or bright light

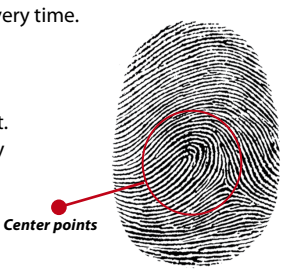

#### **Password Verification**

Password can be an option for those who do not prefer to use other verification methods. To verify using password, press 1:1/1:N > insert User ID and press key button > insert password and press OK.

#### **Card Verification**

Place the card on the card scanning area and the terminal will read and verify the card.

# Adding User Information

User information can be added into the terminal through two ways. One is through the FingerTec terminal and the other through the TCMS V2. To add/change user information via the terminal, press Menu > User Mng icon > OK > Select Instruction > Edit/Add > OK to Save.

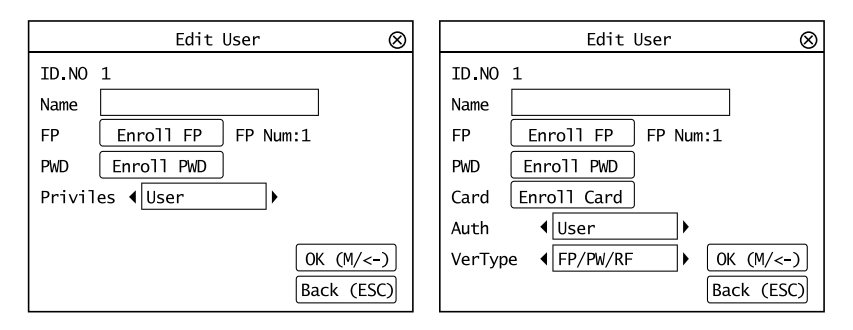

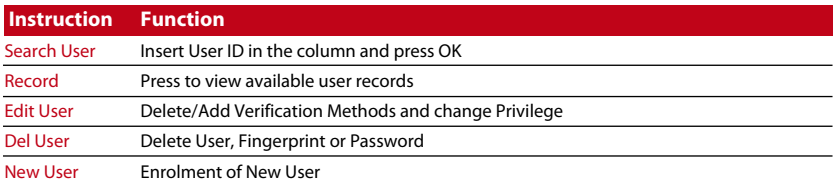

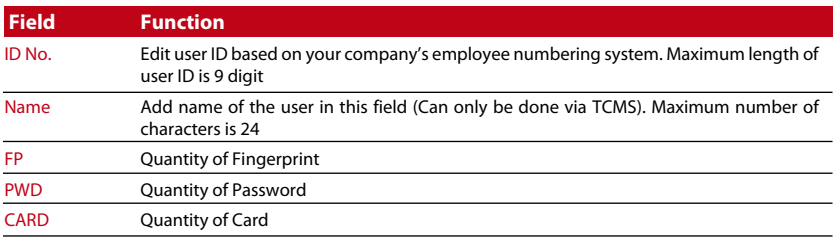

It is recommended that the updating of user information be done through the TCMS V3 software. After the information is updated, sync the TCMS V3 and the terminal to display the information.

### Deleting User

Only an administrator can perform user deletion at the FingerTec terminal. To delete certain user(s), press Menu > User Mng icon > OK > Select User > Choose " Delete" > OK.

Please be extra careful when performing this task to avoid any unauthorized deletion.

### Access Level/Privilege

FingerTec terminals offer two types of access level or privilege.

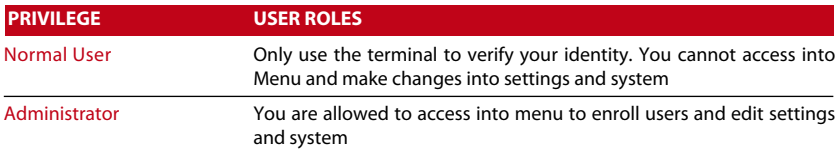

## Defining Work Codes

The terminal provides a work code feature which allows users to key in predefined numbers after verification. The work code numbers are predefined in the TCMS V3. The following table shows examples of work codes.

To turn on the work code function, Press Menu > System icon > System > Workcode > Turn On/Off > OK to save.

To add work code through the terminal, Press Menu > System icon > Workcode > Add Workcode > Enter Code Number eg: 02 > Enter Code Name eg: Emergency Leave > OK to save.

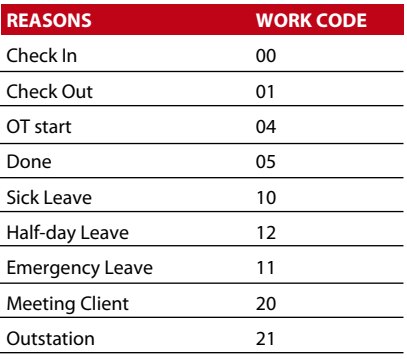

*Workcode Mode: Verification followed by work code*

### RFID Card Function

The fingerprint terminals are versatile and some can accept card verifications. This chapter covers the Radio Frequency Identification or better known as RFID system. The terminals accept RFID card with specifications of 64-bit, 125kHz.

#### **Enrollment of RFID Card**

RFID can be enrolled alone, with fingerprint or with password. Each RFID card comes with a unique ID and the terminals will read from the numbers and match it with the card.

Enrollment of RFID card is easy. Press Menu > New User > Enroll Card > Wave card at the induction area > OK to save.

#### **Changing Card ID**

Press Menu > User Mng icon > OK > Edit > Enroll Card > OK > Wave a different card at the induction area > OK to save.

# 4 • INSTALLATIONS & COMMUNICATION

### Installations

FingerTec terminals offer several connections for power and communications. Installations of FingerTec time attendance terminals are simple.

#### **Mount On Wall**

After measuring the height accordingly and make relevant marking on the wall, drill the screws into the wall to secure the back plate.

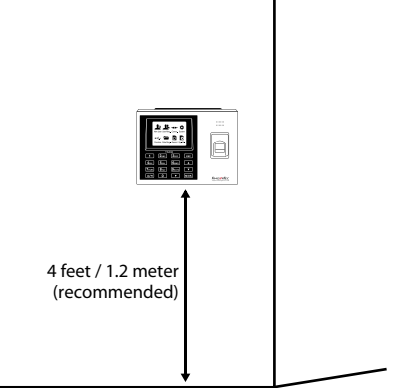

#### **Flexi-Kit**

FingerTec offers flexi-kit for all its time attendance models. Attach the terminal on the flexi- kit for convenience and cosmetic purposes. View flexi-kit at: accessory.fingertec.com

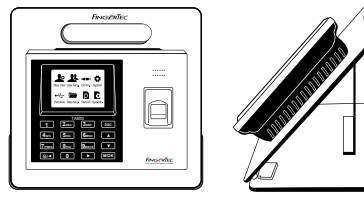

### Communications

Connection points for power and communication are available on top of the terminals. Refer to the following diagrams for the terminals you require.

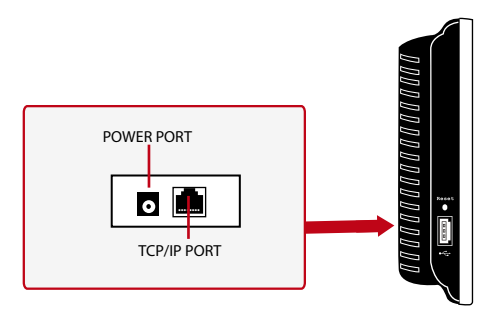

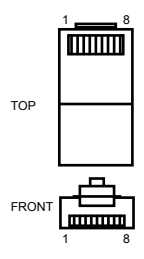

### **USB Port**

Linking with USB flash disk for remote data transfer.

### **TCP/IP Port**

Connect with CAT 5 cable for LAN connection, one end to this port and another end to the computer's TCP/IP Port.

TCP/IP for Single Connection – *Linking the terminal to a single computer using TCP/IP requires Ethernet 10/100Base-T Crossover Cable. The cable can be used to cascade hubs or to connect Ethernet stations backto-back without a hub. It works with both 10Base-T and 100Base-TX.*

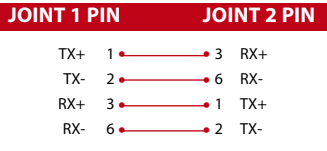

TCP/IP for Network Connection – *Linking the terminals to multiple computers using TCP/IP requires Ethernet 10/100Base-T Straight Thru Cable or "whips". The cable works with both 10Base-T and 100Base-TX, connecting a network interface card to a hub or network outlet.* 

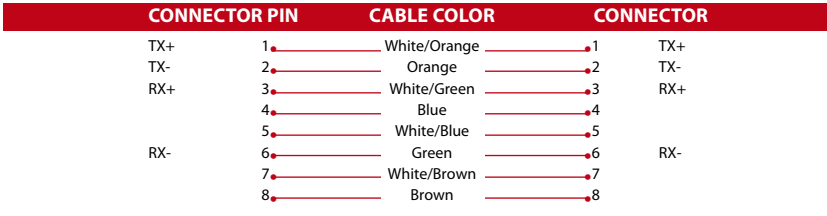

### **Power Supply Port**

Insert the Power Adapter point to this port for power.

## Security

Create password for a specific terminal here. Press Menu > Comm. > Password > Insert Password> OK to Save. The security password known as COMM Key is intended for extra security. To connect the terminal with the software, the COMM key inserted in the software must be the same as the one inserted in the terminal or else connection cannot be established even though the activation key and product key are correctly inserted.

# Installation and Setup of TCMS V3

Install TCMS V3 in a PC that fulfils the software's minimum requirements. Refer to http:// www.fingertec.com/customer/download/postsales/SUM-TCMSV3-E.pdf for the TCMS V3 user guide online. Setup Wizard will require you to do online activation before any connection is established between TCMS V3 and the terminal(s).

# TCMS V3 Online Activation

TCMS V3 3 is a genuine software by FingerTec. Every FingerTec time attendance model comes bundled with a unique license key. To start using the terminal with TCMS V3, you must connect the terminal to TCMS V3 3 and perform an online activation. TCMS V3 reads the serial number of your terminal and sends it for verification at the FingerTec server via the Internet.

In case you do not have an Internet connection, you need to do offline activation. Please send the serial number and model of your terminal to your local reseller or support@fingertec.com to request for a product key.

## Connecting The Terminals to TCMS V3

**DETERMINING TERMINAL NUMBER:** : Identify the number of your terminals to differentiate them between one another. TCMS V3 can connect up to 999 units of terminal. Press Menu > Options > Comm Opt > Dev Num > Select the number.

**Using TCP/IP:** IP address is important, as it is a unique address of the terminal in LAN. Without the IP address, locating the specific terminal is not possible.

#### *To input the IP address of the terminal:*

Press Menu > Comm. > IP Address > Key in IP address.

*Determining the Subnetmask and Gateway:* For TCP/IP connection, please configure the netmask and gateway for the terminal.

Press Menu > Comm. > Subnetmask > Insert the numbers.

Press Menu  $>$  Comm.  $>$  Gateway  $>$  Insert the numbers.

## Using USB to Download/Upload Data

A USB flash disk is useful in cases where terminals is installed far from a PC or there is a connection problem. To determine the type of USB flash disks compatible with the terminal, please refer to this link at http://www.fingertec.com/newsletter/HL\_74.html. Press Menu > Pendrive > Choose the operation that you wan to carry out via USB flash disk.

### Communication Key

Since the software is controlled by an activation code and a product key, set the COM key to zero.

Press Menu > Comm. > Password > Set to 0.

## 5 • SYSTEM

### System Settings

#### **Threshold**

Threshold is the level of the fingerprint scanner's sensitivity. Threshold determines how many percent of minutiae points on a fingerprint template will be read by the system. The higher the threshold level, more points are being read, more restricted the system. Configure the threshold for 1:1 and 1:N methods.

For 1:1, the range is from 0-50 and the recommended value is 15.

For 1:N, the range is from 0-50 and the recommended value is 35.

Press Menu > System > System > Threshold (1:1) or Threshold (1:N) > Determine the Level > OK to Save

#### **Date Format**

The date format can differ based on countriesfor example in Malaysia, the date-monthyear format is used while in America, the month comes first. Choose your date format according to your preference. The default format is dd-mm-yy. Press Menu > System > System > Date Format > Select Format > OK to save.

#### **Sound of Keyboard**

The terminal emits sound when you press any of its buttons.

*To turn on/off the keypad sound:* Press Menu > System > System > Key Voice > On/Off > OK to save.

#### **Finger Sensitivity**

Determine the sensitivity of the sensor to fingerprint. Choose Low, Mid or High sensitivity. It is recommended to be set at Mid. Press Menu > System > System > Sensitivity > Select your preference > OK to save.

#### **Voice**

The terminal has certain voice commands to guide users during enrolment and to notify users during verification. Press Menu > System > System > Voice Prompts > On/Off > OK to save.

#### **Volume (%)**

Voice Control lets you control the volume level emitted by the terminal. To adjust the volume of the terminal, press Menu > System > System > Select your preference > OK to save.

#### **retry period**

Once you have inserted a value, eg: 1, when a user checks in at 10:01, his time will be automatically adjusted to 10:00. The maximum value is 99. When you enter 5, a user given 5 minutes leeway time in his attendance.

#### **Log Alert**

When the log storage is at a certain level, the user/administrator needs to be alerted to avoid underperformance of terminal. The recommended value is 99. Press Menu > System > System > Log Alert > Input your value > Save

### Data Management

Every time an enrolment is performed or a verification is done, a transaction log is stored inside the terminal. The data contains the terminal ID, date, time, user ID and transaction activity. For example, 0105021009000000000 010000:

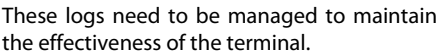

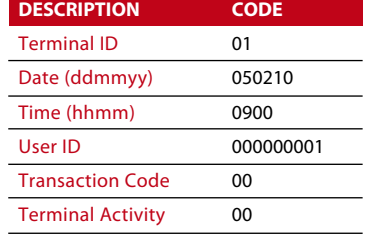

It is recommended to do the housekeeping of data from the TCMS V2 software. There are 4 functions available in the Data icon to enable you to manage your data in the FingerTec terminal.

In the data management icon, you can choose from three instructions. Press Menu > Data Mng > Select your instruction > OK to save.

#### **Deleting Attlog**

Please make sure that you are certain when you want to do this operation. The logsthat are stored inside the terminal are the ones that have not been downloaded into TCMS V2. Deleting the logs means that no backup data is available.

#### **Deleting All data**

This function allows you to delete all attendance data and user information in the terminal. Make sure that all user information has been backed up in the TCMS V2 before performing this task.

#### **Clearing Admin**

There are three user privileges in the terminals, administrator, supervisor and normal user. You can delete administrator privilege; but without an administrator, normal user can access the menu easily and interrupt the settings.

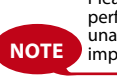

Please be extra careful when performing this task to avoid unauthorized deletion of important data

## Reset

Reset allows you to reset all the settings to factory settings. Please make sure that you are certain of performing any of the tasks before proceeding to avoid loss of crucial data

### Misc Settings **INTERNAL AND EXTERNAL BELL**

FingerTec TA500 time attendance terminal allow you to use the internal bell or link an external bell such as siren to the system. Press Menu > System > System > Choose either Internal or External or both > Save.

To set the alarm time, Press Menu > System > Bell > Select Bell Type > OK to Edit > Set the settings accordingly > OK to save.

### **System Language**

FingerTec terminals offer various languages to match your local requirements. Maximum of 3 language packs are available in the terminal and it's set according to your request during purchase. The default language is English. Press Menu > System > System > Language > Choose your language > OK to save.

## 6 • DATE/TIME

### Adjusting Date/Time

FingerTec time attendance terminal functions to record time attendance activities of employees. Precision in time and date cannot be compromised for the system to work efficiently. Adjust Date/Time according to your time zone. Press Menu > System > Date/Time > Key in the time > OK to save.

### Daylight Savings Time

Daylight savings time (DLST) is the practice of temporarily advancing clocks so that afternoons have more daylight and mornings have less. Adjust your DLST if necessary. Press Menu > System > DST > DST to On and adjust time accordingly > OK to save.

# 7 • USB

### Understanding the Need for USB

### **Flash Disk**

Communication between FingerTec terminals and a PC is very important to upload and download transaction data for time attendance and door access reports. The terminals offer a few communication options such as LAN and serial cable connections but sometimes there are scenarios that require USB (Universal Serial Bus) connectivity. USB can connect terminals with a computer for download and upload of user information and transaction logs.

### **Types of USB**

There is various type of USB available in the market. FingerTec terminals can only work with USB flash disks that support minimum Linux Kernel 2.4.x, working ideally with Imation, Transcend and Pen Drive (minimum support Linux Kernel 2.4.x) To determine the type of USB compatible with the FingerTec terminal.

#### **Downloading Data into USB**

A FingerTec terminal is able to download data i.e. transaction logs, user information, and short messaging system into the USB Pen Drive.

*To download the data:* Press Menu > Pendrive > Download Attlog. After the download processis complete, eject the USB flask disk from the terminal and connect it to your PC that has been installed with the TCMS V3 software. Upload the data from the USB into TCMS V2 for further processing.

#### **Uploading Data from USB**

A FingerTec terminal is able to upload data i.e. user information, short messaging system, picture screensaver and themes into the USB Pen Drive.

*To download the data:* Press Menu > Pendrive > Upload User. After the upload process is complete, eject the USB flask disk from the terminal.

## 8 • RECORD

### Checking Records of Users in the Terminal

To view a particular user's record in the terminal, Press Menu > Record > Insert ID no: > Select start and end range date > OK to view.

# 9 • SYSTEM INFORMATION

This option under System allows the installer to check the information of the terminal including storage, firmware, algorithm, etc. To retrieve the System Information of the terminal Press Menu > Sys Info.

### Records

Showsfree storage and used storage of the terminal, and details of user counts, admin counts and password users. It also displays other information such as FP templates and logs templates that have been used and are available.

## Device

Pressing "Device" displays the terminal name, serial number, MAC Address, fingerprint algorithm, firmware version, manufacturer and manufactured date and time.

# TROUBLESHOOTING

### "Unable to Connect"Appears

When this message appears, it means that the settings for the terminal and the computer are not properly done. Find out which method you are using to connect. The terminal offers LAN, RS232, RS485 and USB communication methods. Refer to Chapter 4 to further understand the topic.

### "Admin Affirm"Appears

You are not the administrator of this terminal. Only an authorized administrator of the system is allowed to access the Menu. Any attempt of normal user to access the Menu will prompt "Admin Affirm" message on the screen. In case the administrator or he/she has resigned from the company, kindly contact your FingerTec authorized reseller to access the terminal.

## Difficult to Read Finger

Five things could be the cause of this:

Enrolment is not properly done: Enrolment is the most important process to ensure that the terminal captures the best quality of your fingerprints. Refer to chapter 4 for how to do a good enrollment.

The location of the terminal is not conducive: The scanner does not work well in bright-lighted area. Cover the scanner a little if this is the cause of the difficulty. Shift the location area for a better performance.

Finger is not properly placed: To get a good read, make sure that your finger's center points are located at the middle of the scanner. Adjust the position of your fingerprint as you see it onscreen.

The scanner is not cleaned or it is scratched: Check the quality of the scanner. If the scanner is dirty, please clean it with a microfiber cloth. If it is scratched, contact your local reseller for a replacement.

Did anything happen to your finger lately? Make sure that the finger is not injured, cut or bruised which could cause it difficulty to read. The algorithm reads the minutiae points of your fingerprint, the more it can read, the better the result.

## The LED is Blinking All The Time

You have nothing to worry about unless the blinking light is red. The green blinking light is indicating that the terminal is under its standby mode. Red blinking light may signal problem in the terminal. Contact your reseller for consultation.

# "Duplicate Finger"Appears

FingerTec terminals are intelligent. It will not accept the same fingerprint twice into its system. If you have registered a finger into the terminal, the system would prompt "duplicate finger" when you try to enroll that finger for another time. Choose a different finger to proceed.

### RFID Card Doesn't Respond

#### Two possibilities for this problem

#### Have you registered the card to the terminal?

The card must be registered to the terminal before it can read the information in the card. Refer to chapter 3 User for card enrolment.

#### Have you assigned the user ID to the verification group that supports RFID card?

Without setting the terminal to show that you are under a group that supports RFID card, the terminal wouldn't read your card.

### No Sound

A few things could cause this problem:

#### The terminal voice mode is silent

Perhaps someone has turned off the voice in your terminal or reduced its volume to 0%. Refer to Chapter 5 System under Voice to rectify.

#### Speaker is damaged

Once you have rectified the voice mode, if the problem persists, proceed to test the voice. Go to Chapter 8 to do the test. If no voice is being emitted, contact your local reseller for support.

For more troubleshooting, go to user.fingertec.com

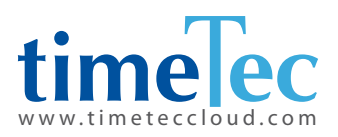

 $\mathbf{r}$  $\sim$  1